# Digiteerimine Graip.ai liidesega

Standard Books 8.5 versiooni põhjal (2024)

#### **Sisukord**

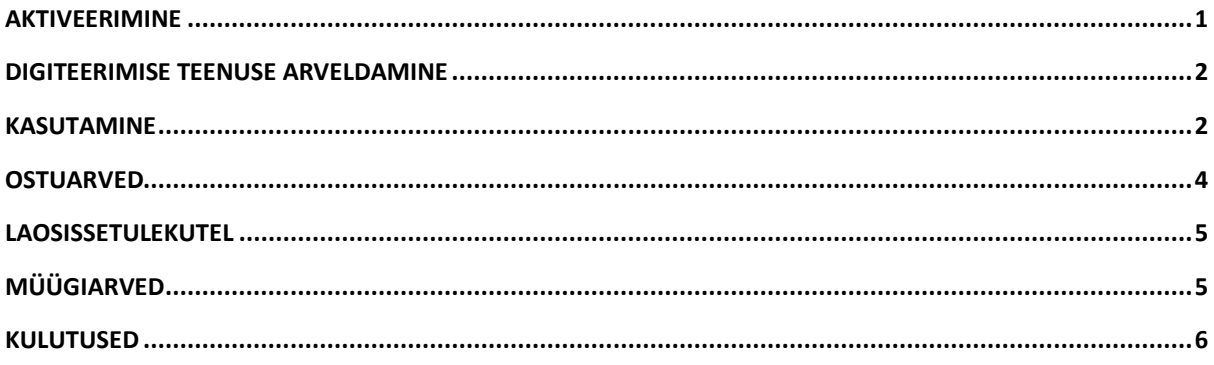

#### <span id="page-0-0"></span>Aktiveerimine

Teenuse aktiveerimiseks valige Moodul > Üldine > Seadistused > E-teenuste seadistused. Leheküljel Muud teenused klõpsake teenus Digiteerimine kõrval nuppu Aktiveeri.

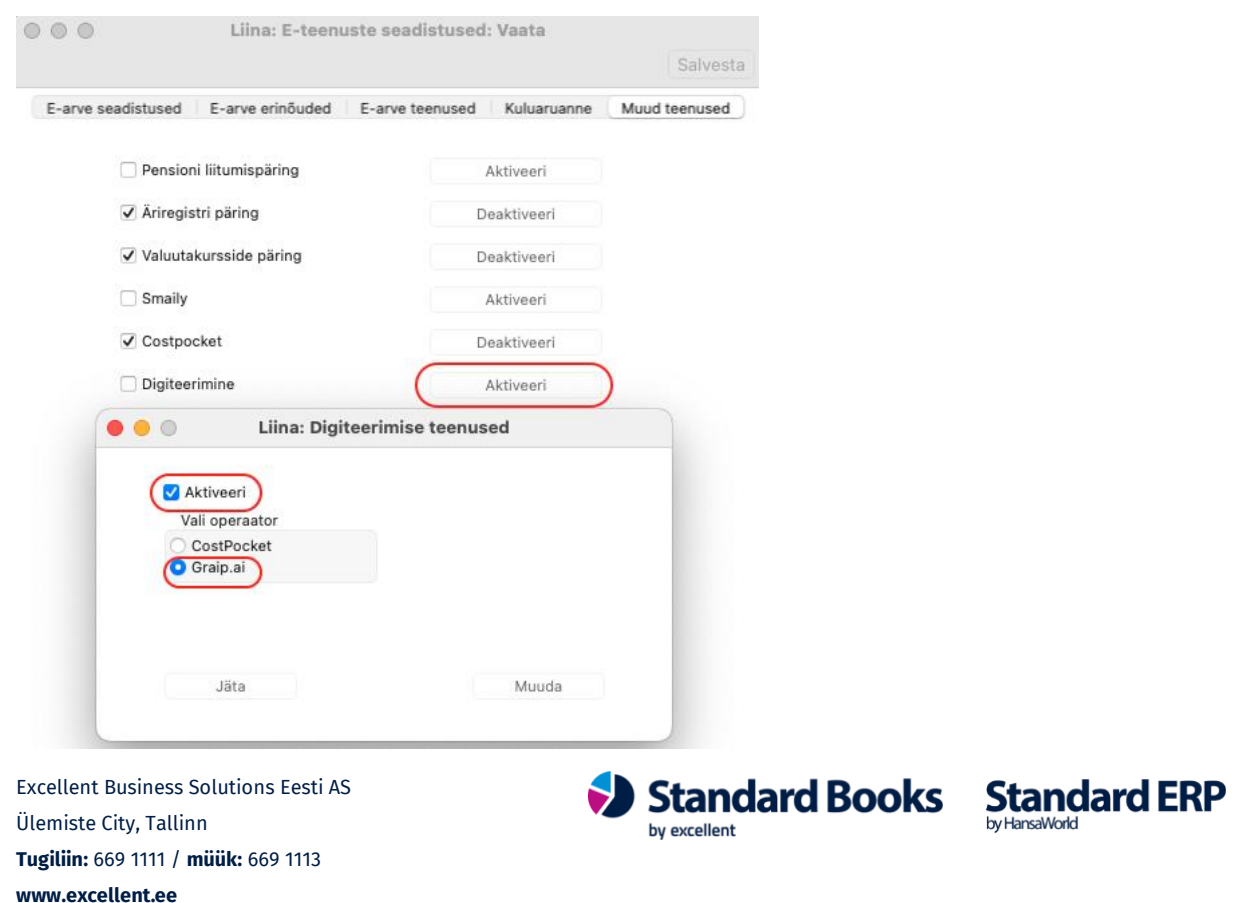

### <span id="page-1-0"></span>Digiteerimise teenuse arveldamine

Alates teisest kalendrikuust on igas kalendrikuus tasuta viis (5) digiteeritud dokumenti. Alates kuuendast (6.) dokumendist on iga digiteeritud dokumendi hind 0,30 eurot + KM. Arveldamine toimub Excellent Business Solutions Eesti AS ja Standard Booksi kasutuslepingu sõlminud ettevõtte vahel. Arveldamisele kuuluvad kõik digiteeritud dokumendid samas andmebaasis, sõltumata millises ettevõttes funktsiooni kasutatakse.

Esitatud arvel kajastatakse eraldi teenust kasutanud ettevõtete registreerimisnumbrid ja arveldamisele kuuluvate digiteeritud dokumentide arv.

#### <span id="page-1-1"></span>Kasutamine

Digiteerimisi võib alustada moodulis Üldine > Registrid > "*Digiteeritud dokumendid*", kuid reeglina on mugavam teha seda otse sellest registrist, kuhu saadud tulemust soovitakse sisestada:

```
moodul Ostuarved > Registrid > Ostuarved
või
moodul Kulutused > Registrid > Kulutused.
või
moodul Müügiarved > Registrid > Müügiarved
```
või

moodul Logistika > Registrid > **Laosissetulekud**.

Nimetatud registrite "Sirvi" aknasse on lisatud nupuke **"Digiteeri PDF"**

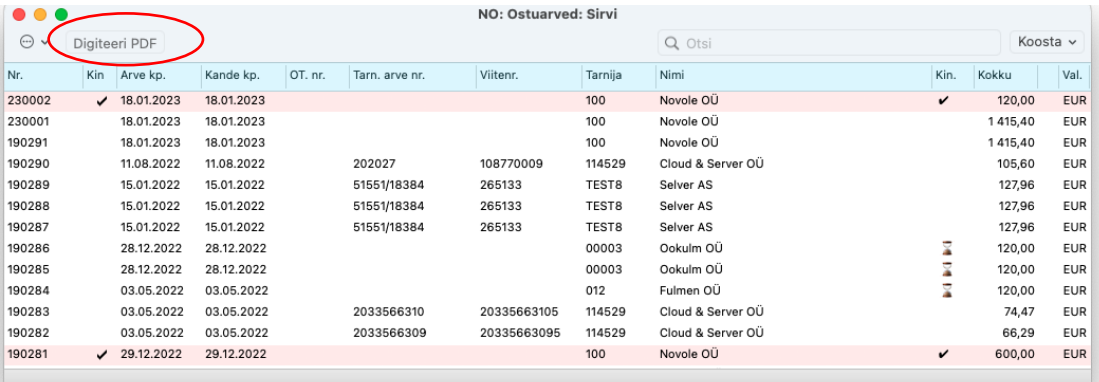

Klõpsates nupule, avaneb abiaken, milles saab valida digiteerimisele kuuluvad failid, vajutades

#### nupule **"Vali fail"**

Excellent Business Solutions Eesti AS Ülemiste City, Tallinn **Tugiliin:** 669 1111 / **müük:** 669 1113 **www.excellent.ee**

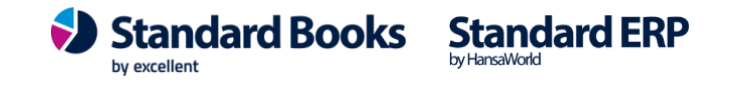

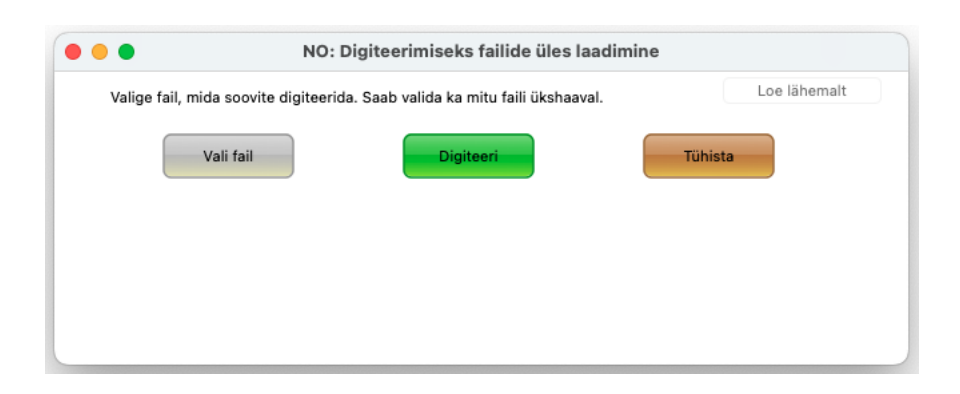

Kui failid on valitud, saab samast aknast anda käskluse "**Digiteeri"** või digiteerimise tühistada, vajutades **"Tühista"**

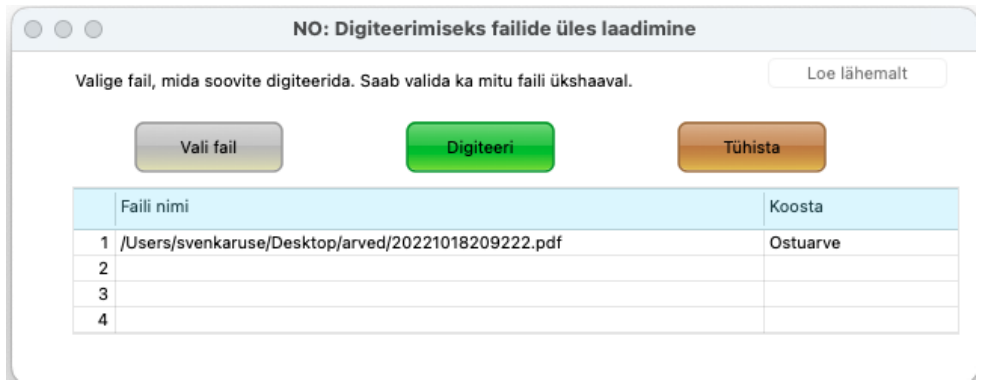

Olles alustanud digiteerimist *Ostuarvete* registrist, määratakse vaikimisi koostatavaks dokumendiks Ostuarve. Alustades digiteerimist *Kulutuste* registrist, määratakse vaikimisi koostatavaks dokumendiks vastavalt Kulutuse kaart jne. Vajadusel saab koostatavat dokumenti muuta ja koostada sama Digiteerimise käsklusega nii kulutusi, ostuarveid kui laosissetulekuid või müügiarveid.. Klõpsates nuppu "**Digiteeri**" lisatakse failid Digiteerimise järjekorda ja kuvatakse kasutajale teade Digiteeritud dokumentide registri numbritega

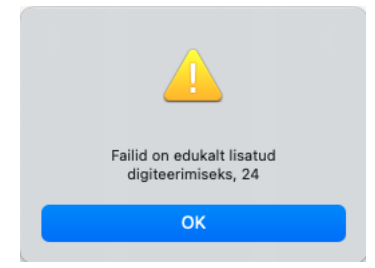

Kui digiteerimine on edukalt lõppenud, kuvatakse digiteerimist alustanud kasutajale teade, koostatud dokumentide numbritega

Excellent Business Solutions Eesti AS Ülemiste City, Tallinn **Tugiliin:** 669 1111 / **müük:** 669 1113 **www.excellent.ee**

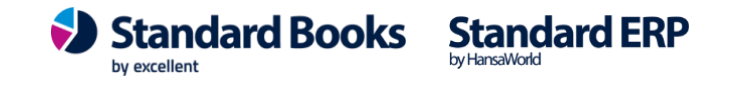

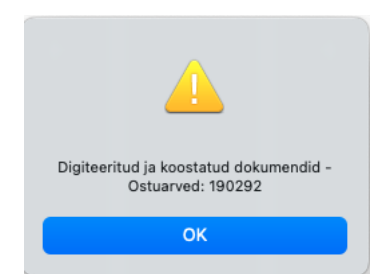

Juhul kui digiteerimine ei õnnestunud, võib avada moodulist Üldine registri "*Digiteeritud dokumendid*" ning otsida sealt üles vastava dokumendi kirje. Avades kaardi ja klõpsates akna paremas nurgas "kirjaklambri" ikoonile leiab faili päringu vastusega - veateade või digiteeritud fail.

### <span id="page-3-0"></span>Ostuarved

Ostuarve puhul otsitakse Kontaktide registrist Tarnijat nime ja reg koodi alusel. Juhul kui seda ei leita, jääb see lahter tühjaks ja Tarnija tuleb käsitsi valida. Kui tegu on uue partneriga, siis Digiteerimise käigus uut Kontakti kaarti ei looda ja see tuleb käsitsi sisestada. Digiteeritud dokumendile leiab programm kulukonto tarnija (Kontakti) kaardilt, vahelehelt "Kontod".

Kui Kontakti kaardil on kulukonto täitmata, siis jätab programm ostuarvel kulukonto tühjaks ja kasutaja peab selle käsitsi valima.

Lisaks digiteeritakse ostuarve päisesse Summa ja Käibemaksu väljad.

Digiteerimisel leitakse lisaks päise infole:

- Kirjeldus. Kirjeldus digiteeritakse kui Tarnija kulukonto on määramata või kui E-teenuse seadistuses on märgitud linnuke "Näita ostuarvel tarnija e-arve rea kommentaare". Juhul kui antud linnuke on märkimata ja Tarnija kulukonto on määratud, kuvatakse kirjeldusel Konto nimetust.
- Artikkel. Artikkel leitakse **Ostuartiklite** registrist. Juhul kui antud Tarnija/Artiklikood kombinatsiooni Ostuartiklite hulgast ei leita, jäetakse artiklikood tühjaks.
- Kogus
- Rea summa
- KM kood (Kood leitakse km määra alusel Käibemaksukoodide seadistusest. Kasutatakse esimest sobiva määraga koodi.)

Juhul kui digiteeritud arve päise summa ja digiteeritud ridade summeerimisel saadud summa on erinevad, lisatakse uus rida "Ümardamine" ning antud reale lisatakse vahe summa.

Excellent Business Solutions Eesti AS Ülemiste City, Tallinn **Tugiliin:** 669 1111 / **müük:** 669 1113 **www.excellent.ee**

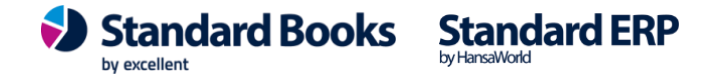

### <span id="page-4-0"></span>Laosissetulekutel

Tarnija otsitakse Kontaktide registrist nime ja reg koodi alusel. Juhul kui Tarnijat ei leita, jääb see lahter tühjaks ja Tarnija tuleb käsitsi valida. Kui tegu on uue partneriga, siis Digiteerimise käigus uut Kontakti kaarti ei looda ja see tuleb käsitsi sisestada.

- Artikkel. Artikkel leitakse **Ostuartiklite** registrist. Juhul kui antud Tarnija/Artiklikood kombinatsiooni Ostuartiklite hulgast ei leita, jäetakse artiklikood tühjaks.
- Kogus
- Nimetus
- Ühiku ostuhind
- Rea summa
- KM kood (Kood leitakse km määra alusel Käibemaksukoodide seadistusest. Kasutatakse esimest sobiva määraga koodi.)

Juhul kui digiteeritud arve summade ja digiteeritud ridade summeerimisel saadud summa on

erinevad, lisatakse uus rida "Ümardamine" ning antud reale lisatakse vahe summa.

### <span id="page-4-1"></span>Müügiarved

#### Digiteeritakse

Päise info:

- Klient. Klienti otsitakse Kontaktide registrist Kliendi nime ja reg koodi alusel. Juhul kui Klienti ei leita, jääb see lahter tühjaks ja see tuleb käsitsi valida. Kui tegu on uue partneriga, siis Digiteerimise käigus uut Kontakti kaarti ei looda ja see tuleb käsitsi sisestada.
- Arve kuupäev
- Tähtaeg
- Vahesumma
- Kokku summa

Ridade info:

- Artikli kood. Artikli kood peab olema eelnevalt programmi sisestatud, kui digiteeritud dokumendil olevat artiklikoodi ei leita, siis jäetakse artikli kood tühjaks.
- Artikli nimetus
- Kogus
- Ühikuhind
- Allahindluse %
- Summa
- KM kood (Kood leitakse km määra alusel Käibemaksukoodide seadistusest, kasutatakse esimest sobiva määraga koodi).

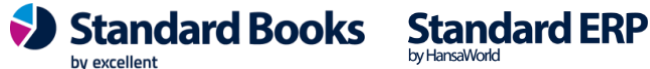

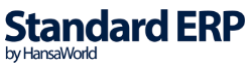

Juhul kui digiteeritud arve summade ja digiteeritud ridade summeerimisel saadud summa on erinevad, lisatakse uus rida "Ümardamine" ning antud reale lisatakse vahe summa.

### <span id="page-5-0"></span>Kulutused

Kulutuse päise Isikuks määratakse digiteerimise algatanud isik. Vajadusel saab seda Kulutusel muuta. Kulutuste puhul otsitakse Kontaktide registrist Tarnijat nime ja reg koodi alusel. Juhul kui seda ei leita, jääb see lahter tühjaks ja Tarnija tuleb käsitsi valida. Kui tegu on uue partneriga, siis Digiteerimise käigus uut Kontakti kaarti ei looda ja see tuleb käsitsi sisestada. Digiteeritud dokumendile leiab programm kulukonto tarnija (Kontakti) kaardilt, vahelehelt "Kontod". Kui Kontakti kaardil on kulukonto täitmata, siis jätab programm ostuarvel kulukonto tühjaks ja kasutaja peab selle käsitsi valima.

Digiteerimisel leitakse lisaks päise infole:

- Kogus
- Rea summa
- Dokumendi number
- KM kood (Kood leitakse km määra alusel Käibemaksukoodide seadistusest. Kasutatakse esimest sobiva määraga koodi.)

Iga digiteeritud dokumendi rea kohta digiteeritakse üks rida ka kulutuse kaardile. Tarnija info ja dokumendi number korduvad.

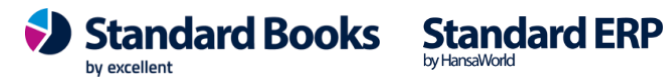

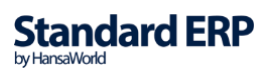